# **MOOCit Bearbeitungshilfen**

Kopiervorlage für MOOC Medienmentoren

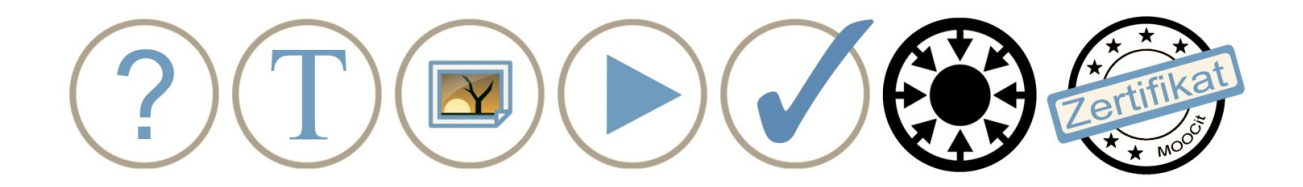

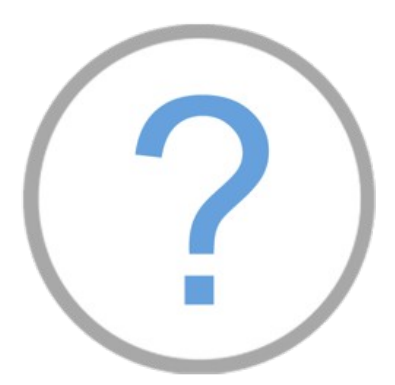

## **Titel | Vorlage**

- 1. [www.MOOCit.de](http://www.MOOCit.de/) aufrufen
- 2. Klassische Ansicht einstellen

[Mobile Ansicht >> Lesen](http://moocit.de/index.php?title=Fortbildung&mobileaction=toggle_view_mobile)

[Klassische Ansicht >> Bearbeiten](http://moocit.de/index.php?title=Fortbildung&mobileaction=toggle_view_desktop)

3. MOOC erstellen: MOOC-Titel in das Eingabefeld der Hauptseite eintragen und "MOOC erstellen". Die MOOC-Vorlage wird automatisch geladen.

4. Seite speichern

5. Anleitungen lesen (graue Box)

6. Einzelne Bereiche / Kapitel bearbeiten: Text, Bilder, Video, interaktive Aufgaben

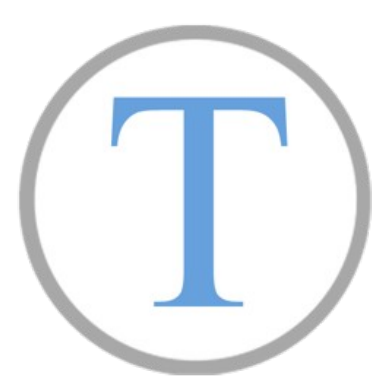

### **[Text bearbeiten](http://moocit.de/index.php?title=MOOCit_-_Text_bearbeiten)**

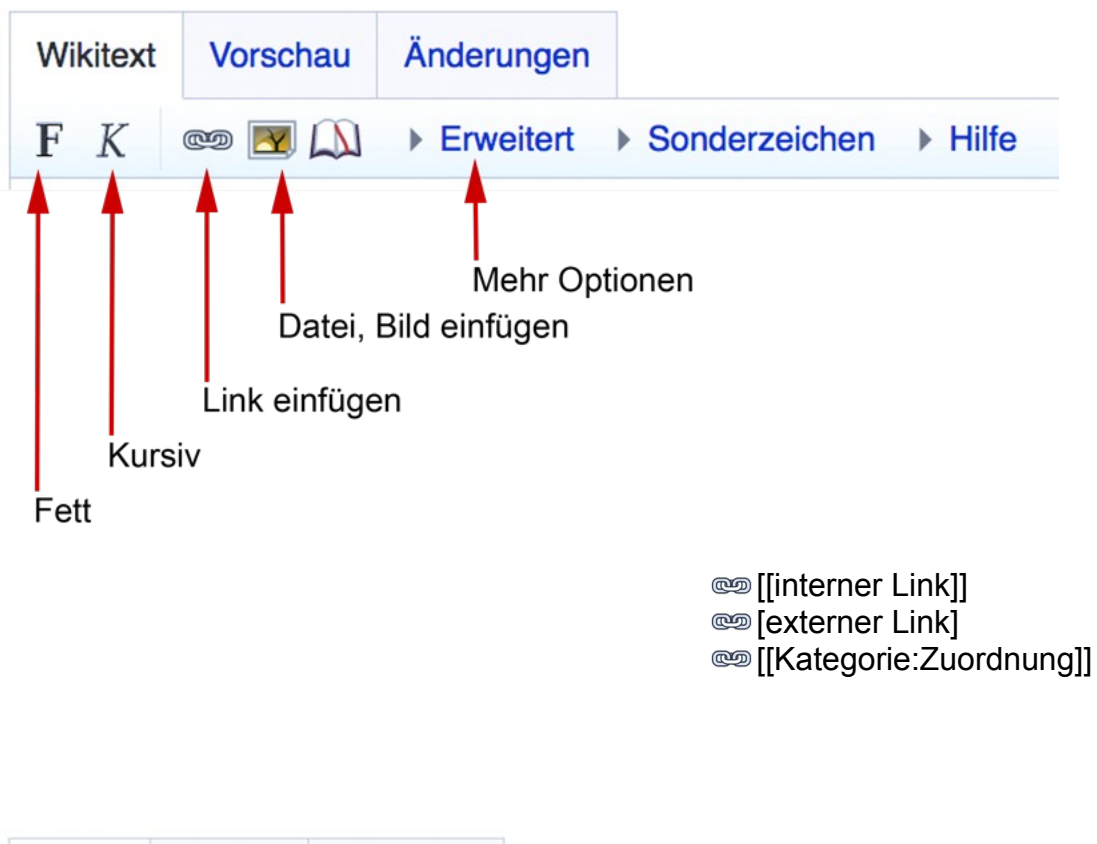

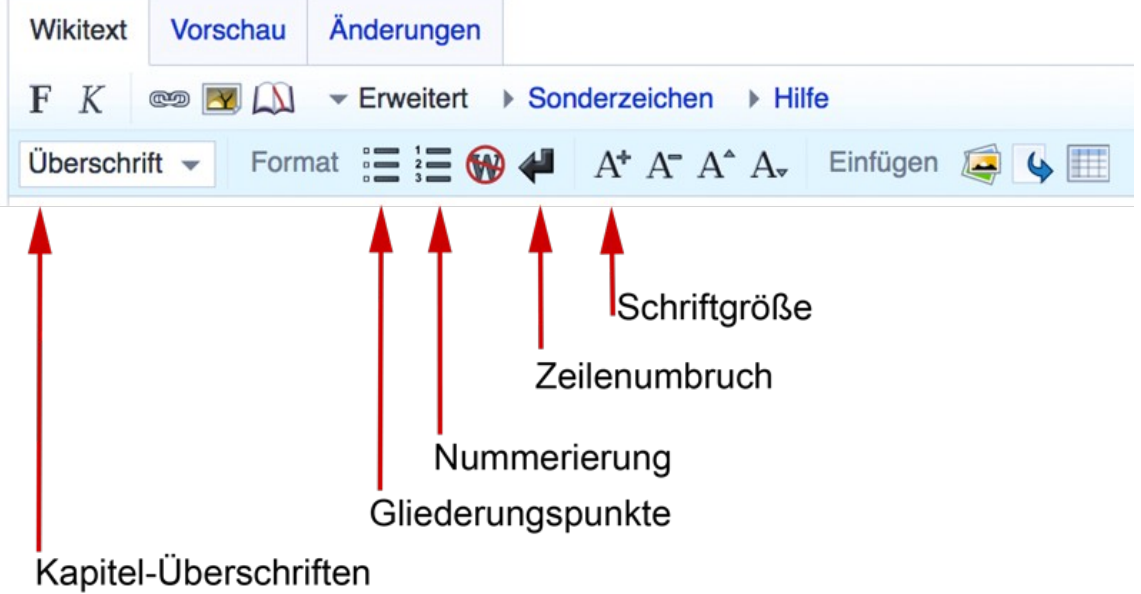

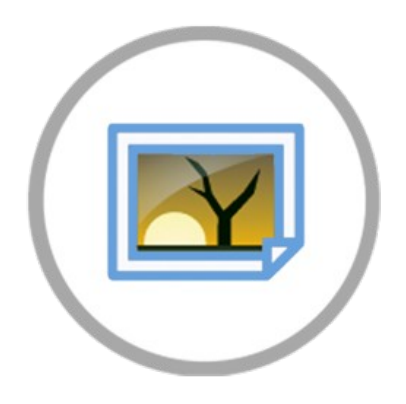

### **[Bild einfügen](http://moocit.de/index.php?title=MOOCit_-_Bild_einf%C3%BCgen)**

Upload oder Wikimedia Commons Medien einfügen.

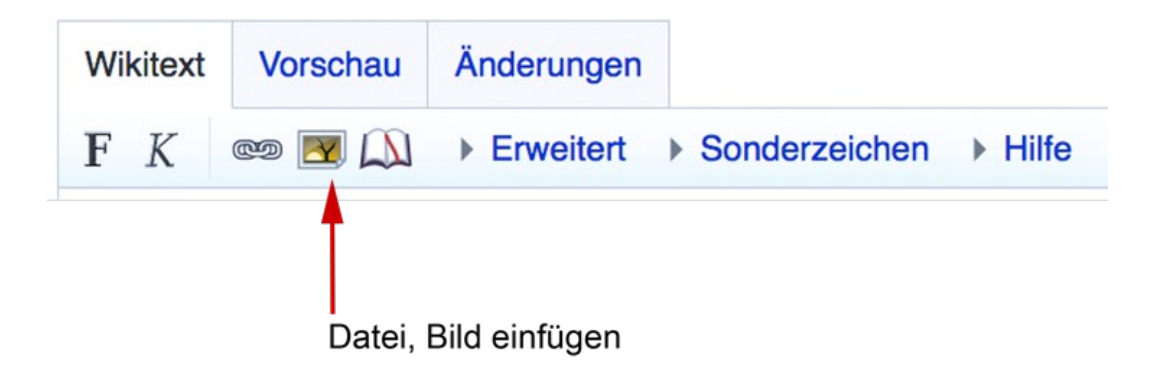

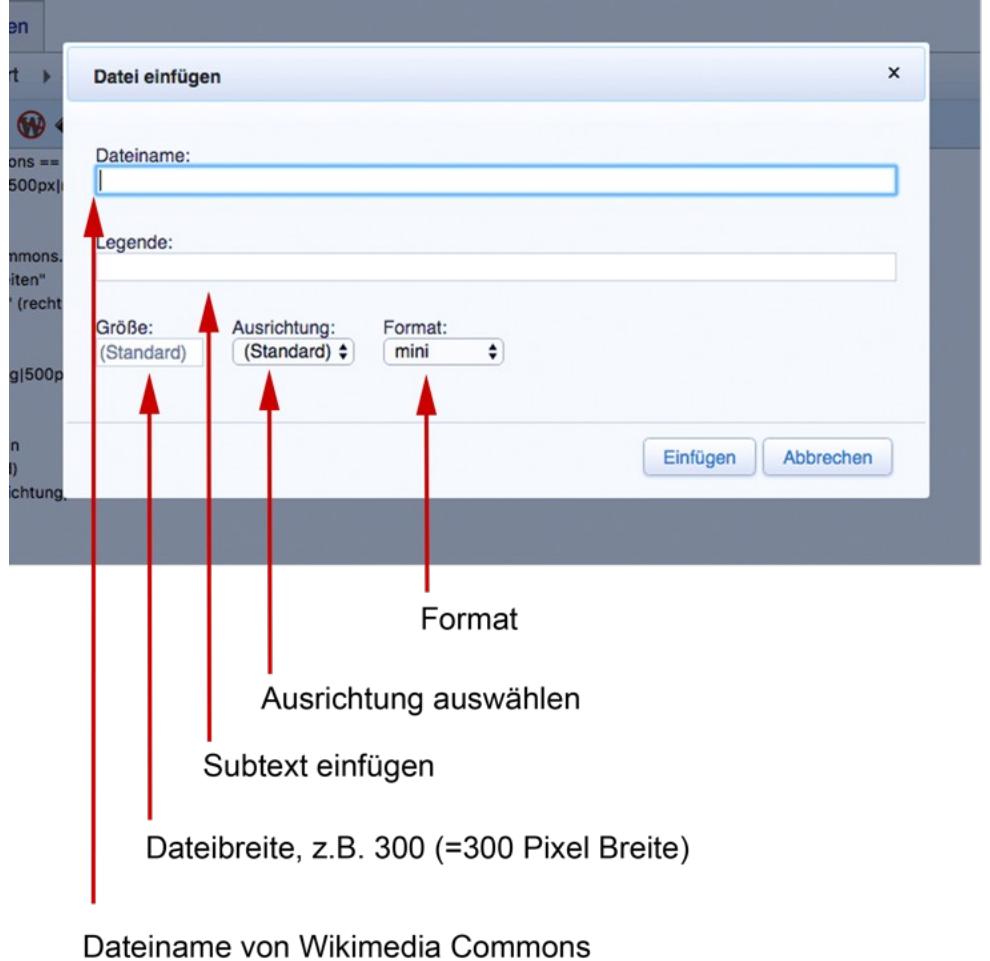

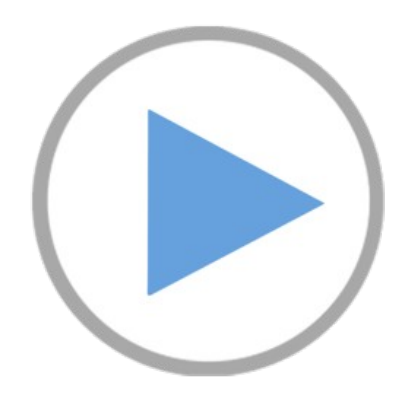

### **[Video einbetten](http://moocit.de/index.php?title=MOOCit_-_Video_einbetten)**

- 1. YouTube oder Dailymotion Video suchen
- 2. Link kopieren
- 3. Link in den Code der MOOCit Vorlage einfügen

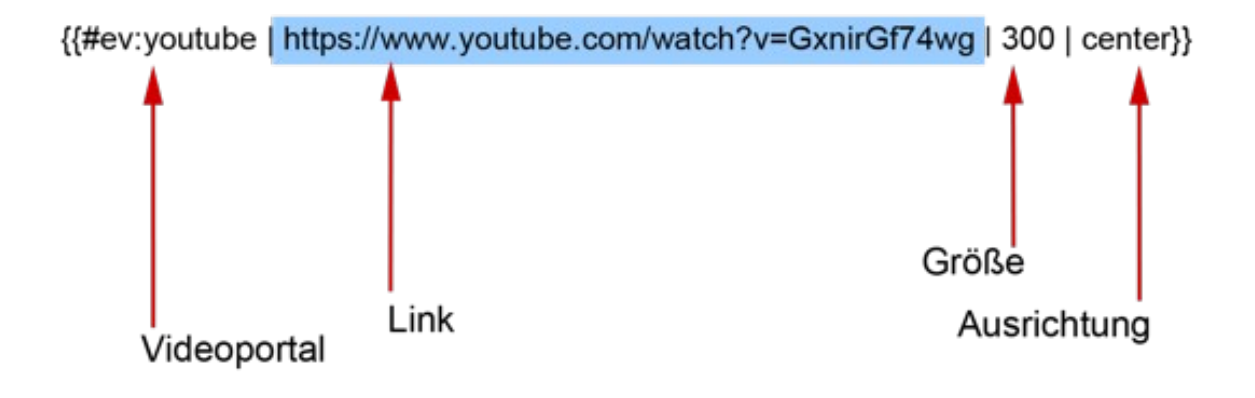

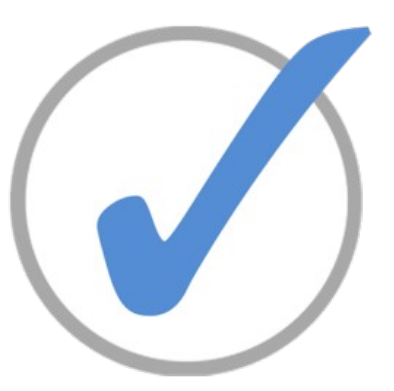

### **[Interaktive Aufgaben erstellen](http://moocit.de/index.php?title=Interaktive_Aufgaben_erstellen)**

#### **A. Interne MOOCit Aufgaben**

Online-Anleitung der MOOC-Vorlage beachten (grauer Kasten).

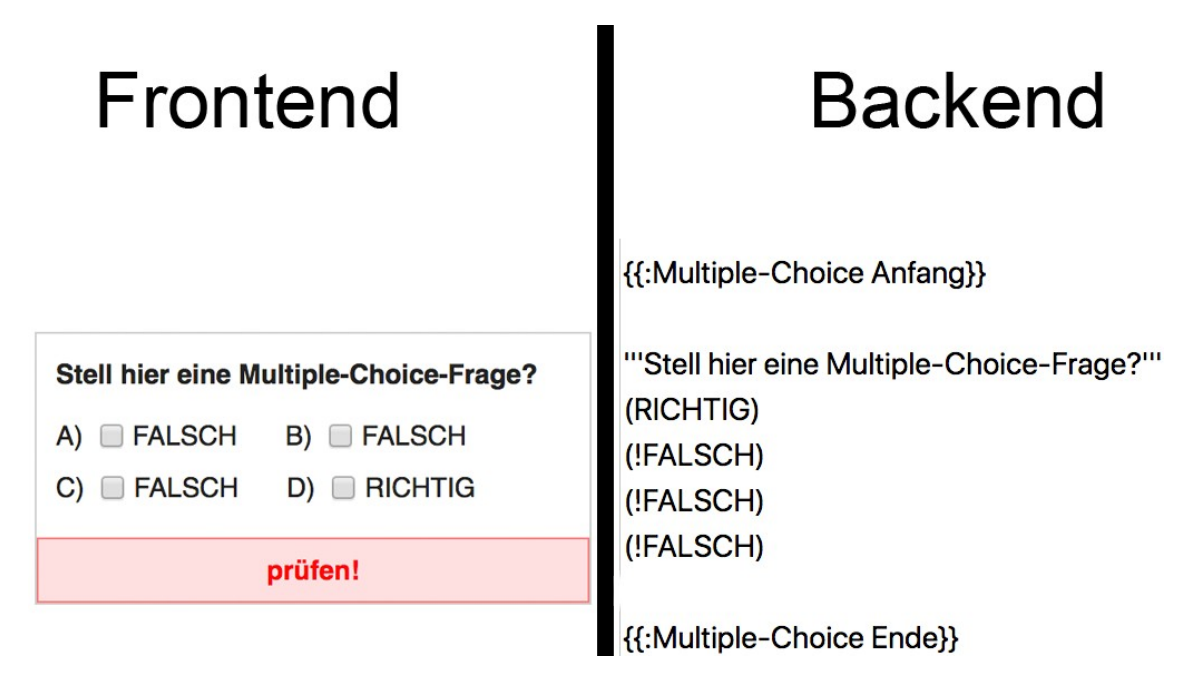

#### **B. Externe LearningApp Aufgaben**

Beim Einbetten von Learning Apps wird nur der Link eingefügt. Keine Sonderzeichen löschen: div { [ ( | div { [ ( | div { [ ( | div { [ ( | div { | ( | div { | entimention: <br>Anleitungsbaustein erst am Ende entfernen: { { : MOOCit } } Anleitungsbaustein erst am Ende entfernen:

#### <iframe> https://LearningApps.org/watch? v=p9sea69q517 </iframe>

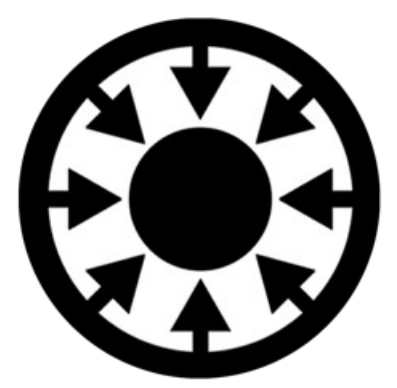

### **[Medien](http://moocit.de/index.php?title=MOOCit_-_Text_bearbeiten) aus Wikis einbinden**

Funktionierende Netzwerke effizient nutzen! Medien einbetten\*

- Bücher  $\rightarrow$  Wikisource, Wikibooks
- Informationen  $\rightarrow$  Wikipedia
- $Z$ itate  $\rightarrow$  Wikiquote
- Bilder  $\rightarrow$  Wikimedia Commons (siehe Bilder)

\* Beispiel für das Einbetten als "Iframe" (Html-Element), das als eingeschobener Block in dem MOOC erscheint. "m." steht für Mobile Darstellung der eingebetteten Seite.

### <iframe> <https://de.m.wikipedia.org/> </iframe>

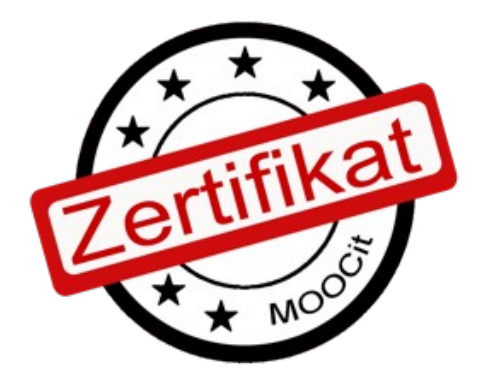

### **[Zertifikat](http://moocit.de/index.php?title=MOOCit_-_Text_bearbeiten) erhalten**

Es gibt mehrere Möglichkeiten ein Zertifikat für einen selbst erstellten MOOC zu erhalten. Mehr auf [MOOCit >> Zertifizierung](https://moocit.de/index.php?title=Zertifizierung)

- 1. Zertifikat Deiner Schule: Eigene Lehrkraft bzw. Schule fragen
- 2. Mini MOOC Zertifikat von den Lehrenden und MOOCit Experten
- 3. Premium MOOCit Zertifikat der MOOCit-Redaktion